#### How to Access Your Casebook+ Resources

If you have purchased a new casebook from us (whether print or electronic) that comes with Casebook+ access, please follow these instructions to access your Casebook+ resources. You can either work through the full guide, or jump to a topic using these links:

Step 1: Does my book come with Casebook+?Step 2: Has Casebook+ access been added to my order?Step 3: Am I registered on Emond.ca?Step 4: Accessing Casebook+ for a Print BookStep 5: Accessing Casebook+ for an e-Book

Emond Publishing's Casebook+ resource portals are hosted on the Moodle course platform, and they show up in your Emond.ca account as digital purchases.

#### Step 1: Does my book come with Casebook+?

To determine whether your new casebook includes free access to a Casebook+ portal, look for some or all of the following:

#### For print books:

- 1. A sticker on the outer packaging advising of Casebook+ access
- 2. A card inside the book providing a code for access to Casebook+

#### For electronic books:

1. The Casebook+ logo on the cover of your print book on its catalogue page on Emond.ca

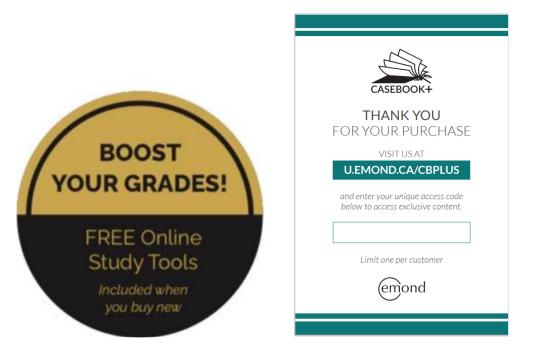

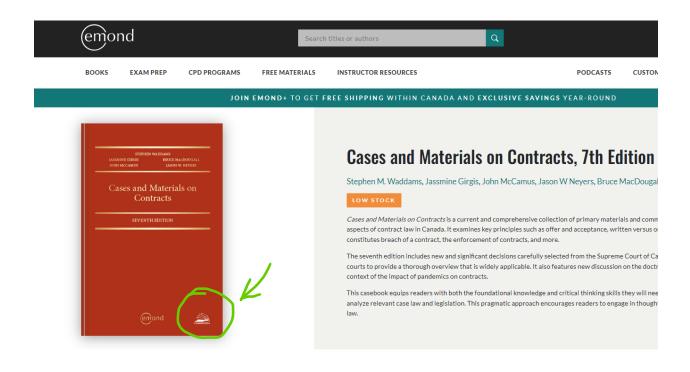

#### Step 2: Has Casebook+ access been added to my order?

Check your purchase confirmation emails to ensure that Casebook+ access has been added to your order. If it hasn't, kindly contact us at <u>orders@emond.ca</u> for assistance.

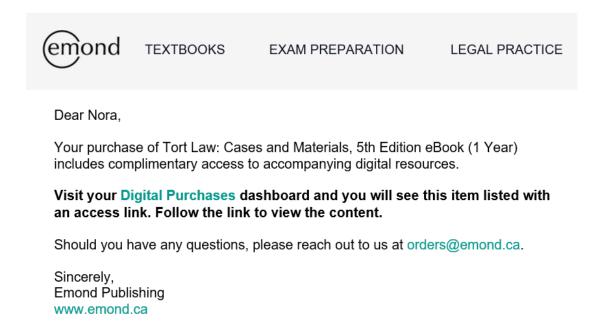

#### Step 3: Am I registered on Emond.ca?

If you're already registered as a customer on Emond.ca, please skip to Step 4.

If not, please register – it's easy:

Click on the "REGISTER" tab to the right of the Search bar on Emond.ca:

| emond |           |              | Search titles or authors | Q |          | REGISTER       | SIGN IN |
|-------|-----------|--------------|--------------------------|---|----------|----------------|---------|
| воокя | EXAM PREP | CPD PROGRAMS | FREE MATERIALS           | F | PODCASTS | CUSTOMER SUPPO | ORT CON |

Complete the registration form, and click "REGISTER":

| Last Name * (required) Email * (required) Password * (required) Password strength: |       |
|------------------------------------------------------------------------------------|-------|
| Password * (required)                                                              |       |
|                                                                                    |       |
| Password strength:                                                                 |       |
|                                                                                    |       |
| Confirm password                                                                   |       |
| MY PROFILE                                                                         |       |
| I am shopping for resources as a(n) * (required)                                   |       |
| Select one                                                                         |       |
| Join Emond+ to receive additional discounts and special                            | offer |

You will now receive a confirmation of registration via email.

The activation email will be sent to the email address that your account was created with. Please check your inbox, and if it hasn't arrived within 1 hour, check your junk or spam folder. Some email providers, including Yahoo, Windows Live, iCloud, and certain educational institutions, have firewalls that may block the email altogether. If this appears to be the case, please try registering with a Gmail email address or <u>submit an order</u> <u>support inquiry</u> for assistance.

## Step 4: Accessing Casebook+ for a Print Book (instructions for access when purchasing an e-book follow below)

If you have purchased a print book containing a Casebook+ code card:

- 1. Log into your account on Emond.ca
- 2. Visit us at the URL shown on the code card: U.EMOND.CA/CBPLUS
- 3. Click "REDEEM ACCESS CODE" (see screenshot below)
- 4. Enter the unique access code printed on your card in the box labeled "Access Code", and click "Submit" (see screenshot below

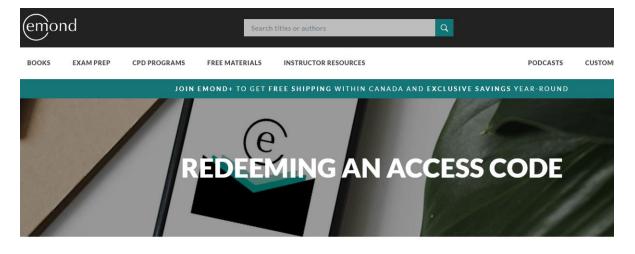

# REDEEMING AN ACCESS CODE Access codes (formerly "PIN codes") grant instant access to digital content on emond.ca, including ebooks, digital supplements, CPD programs, exam prep resources, a more. Use the button below to redeem your Access Code. To redeem your access code, you must but create an account or sign into your account, then click here: REDEEM ACCESS CODE Aiready new med an access code and looking for your ebook or digital resource? Navigate to your Digital Purchases and click the "Open" button next to the resource. If you require assistance, contact our Customer Support team here.

### **REDEEM ACCESS CODE**

Enter your Access Code below and press "Submit." After redeeming your code, navigate to your Digital Purchases to access your product. Access codes are not case-sensitive.

Access Code

SUBMIT

5. Once you've entered your code correctly (codes are not case-sensitive), you will see the message below (sometimes this can take several minutes – if it doesn't appear right away, try again in a short while):

| REDEEM ACCESS CODE                                                                                                    |        |
|----------------------------------------------------------------------------------------------------|--------|
| Enter your Access Code below and press "Submit." After redeeming your code, navigate to your<br>Digital Purchases to access your product. Access codes are not case-sensitive.<br>Success! Click here to access your product. |        |
| cmoc7cbb2-5971fa4                                                                                                    | SUBMIT |

- 6. Click on the words "Click here" in the green box.
- 7. Your Digital Purchases list should appear. Under the header "Online Learning Resources", you will find the free learning resources associated with your Click on the "Open" button to navigate to them.

| emond           |                             | Search         | titles or authors    | Q                                                                   | l                               |        |
|-----------------|-----------------------------|----------------|----------------------|---------------------------------------------------------------------|---------------------------------|--------|
| BOOKS EXAM PREP | CPD PROGRAMS                | FREE MATERIALS | INSTRUCTOR RESOURCES |                                                                     | PODCASTS                        | CUSTOM |
|                 | JOIN EI                     | MOND+ TO GET F | REE SHIPPING WITHIN  | CANADA AND EXCL                                                     | JSIVE SAVINGS YEAR-ROUND        |        |
|                 | Digital Purchases<br>Orders |                |                      | <b>G RESOURCES</b><br>d Materials on Contracts<br>esources (1 Year) | , 7th Edition Casebook+ Student |        |

8. You will be directed to our Digital Learning Centre, where you may be prompted to log in:

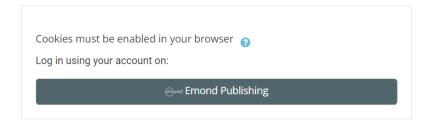

9. After logging in, you should see your Casebook+ products displayed:

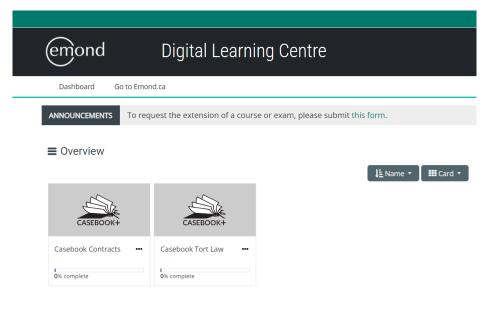

Click on a course to access the content!

#### Step 5: Accessing Casebook+ for an e-Book

When you purchase an ebook that includes Casebook+, you won't need to redeem a code. Your Casebook+ access will automatically appear in your Digital Purchases on Emond.ca.

- 1. Log into your account on Emond.ca
- 2. Click the drop-down area under your account name in the black header:

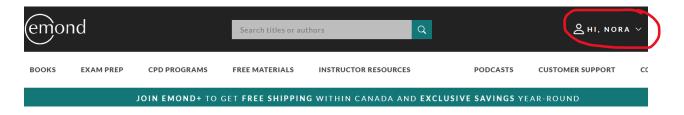

3. Select "Digital Purchases":

| emor      | nd        |                | Search titles or au | thors Q                |                     |        | ≗hi, nora ∨ 🧎      |          |
|-----------|-----------|----------------|---------------------|------------------------|---------------------|--------|--------------------|----------|
| BOOKS EX/ |           | CPD PROGRAMS   | FREE MATERIALS      |                        |                     | CUSTOR | DIGITAL PURCHASES  | <b>F</b> |
|           | EXAM PREP |                |                     | INSTRUCTOR RESOURCES   | PODCASTS            |        | ORDERS             |          |
|           |           | JOIN EMOND+ TO | GET FREE SHIPPIN    | G WITHIN CANADA AND EX | CLUSIVE SAVINGS YEA | R-ROU  | REDEEM ACCESS CODE |          |

4. This will display a list of your digital purchases. Your free Casebook+ access will appear under the header "Online Learning Resources":

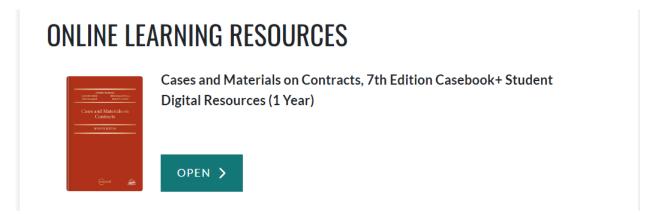

5. Click "Open" to navigate to Casebook+!